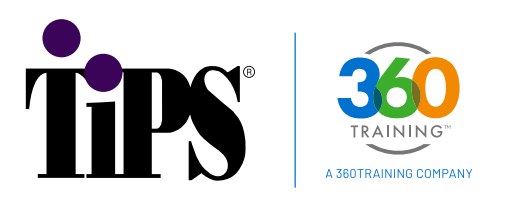

## **STEP 1** - **Register on the New TIPS Training Platform**

After clicking on REGISTER ON NEW PLATFORM, you can either enter your email or the phone number that was connected to your email when you initially enrolled for a course.

a. Choose EMAIL to enter your email address.

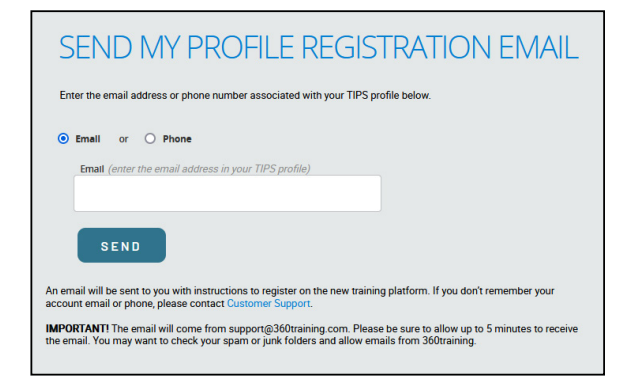

b. Choose PHONE to enter your phone number.

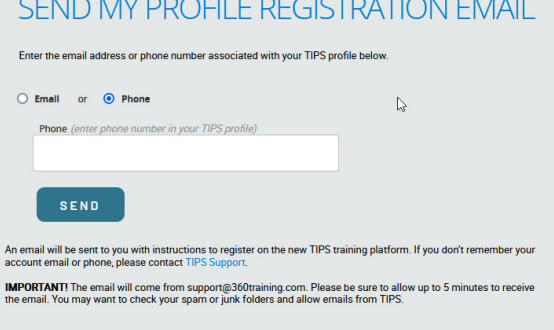

c. Whichever option is chosen, an email will be sent to the email address on file from support@360training.com. To continue the registration process, select the CLICK HERE in your email as shown below.

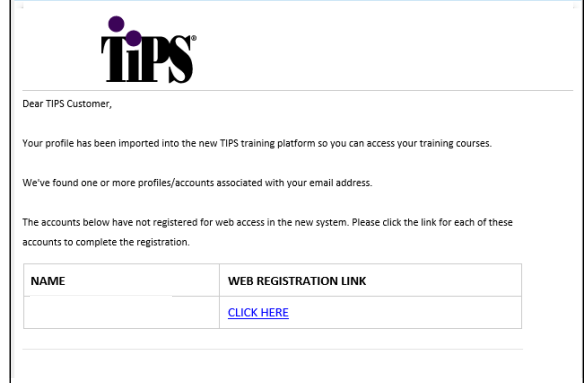

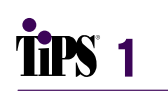

**NOTE:** If the TIPS User Account Registration email shows multiple user profiles associated with the email address submitted:

- Each individual listed by name will be required to click the link to register on the new training platform.
- If the accounts listed all belong to you and are not associated with an employer account, you can register one time and then contact support@360training.com to request that your other accounts be merged.
- If the accounts listed belong to you and you are listed under multiple different employer accounts, proceed with the registration of each link on the new training platform. These accounts cannot be merged.

## **STEP 2** - **Follow the TIPS Registration Verification Process**

After clicking on REGISTER ON NEW PLATFORM, you can either enter your email or the phone number that was connected to your email when you initially enrolled for a course.

a. Type your last name in the field. The last name must match the last name shown in the email.

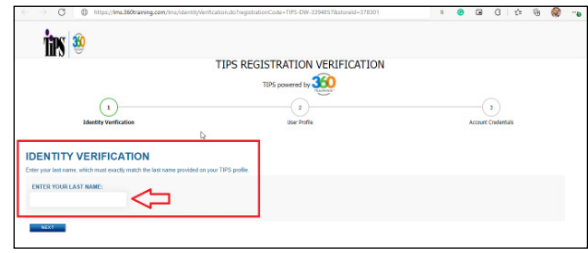

b. Verify and confirm the profile information on the screen. You will be required to enter a phone number.

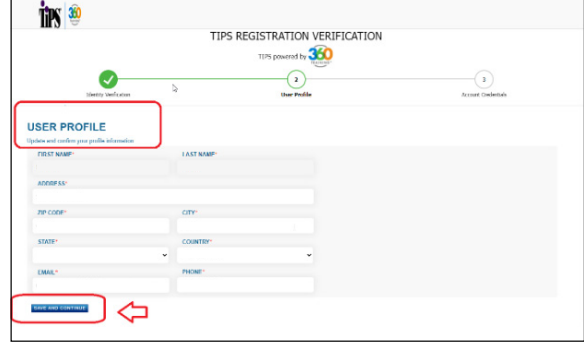

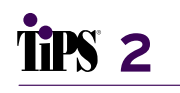

c. Next, setup your new username and password. You may choose to use the default username as shown, you may use your email, or any other username as long as it is unique. Click FINISH when complete.

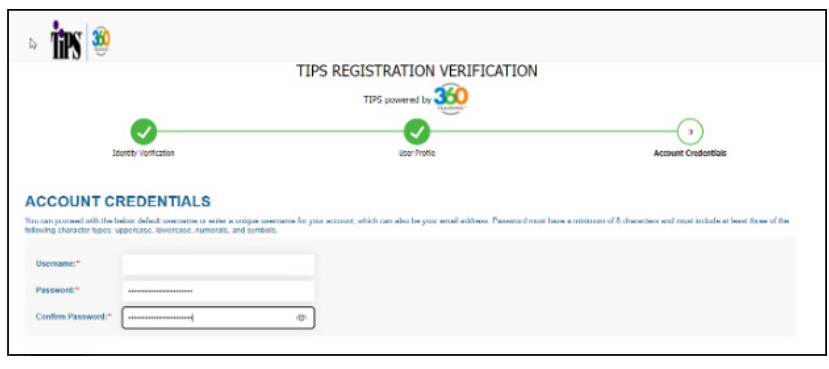

Password must have a minimum of 8 characters and must include at least three of the following character types: uppercase, lowercase, numerals, and symbols.

## **STEP 3** - **Complete TIPS Registration Verification**

a. Type your email or username and click NEXT.

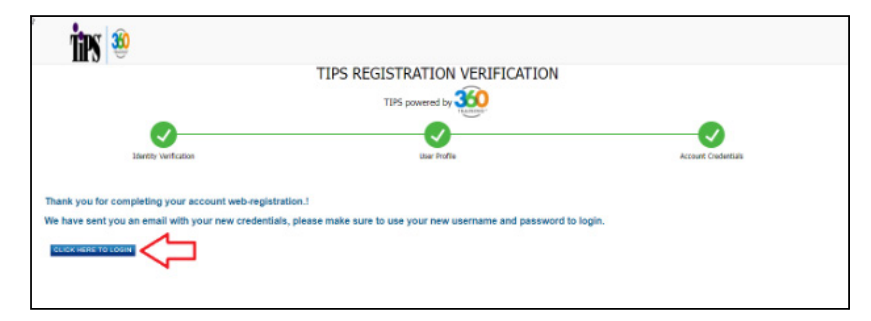

## **STEP 4** - **Login**

You can now login using the credentials you created during the verification process. (For demonstration purposes, we have shown the Student Login screen. If you are logging in as a manager, your screen will look different, but function the same way.)

a. Type your email or username and click NEXT.

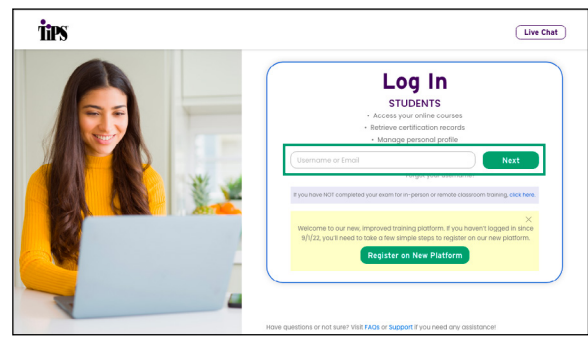

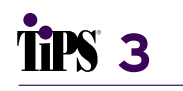

b. Enter your password and click LOGIN.

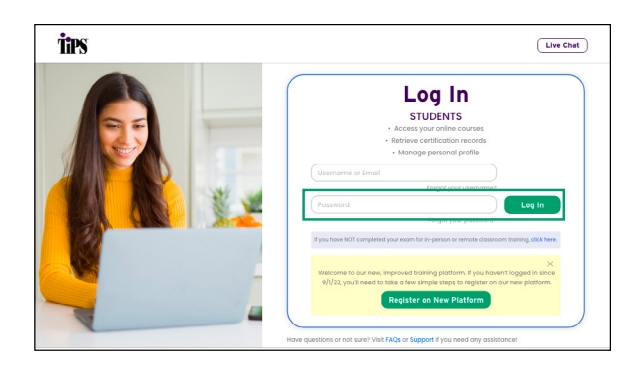

c. Once you have logged in with your credentials, you will see your dashboard and a message that confirms your enrollment was successfully completed. (For demonstration purposes, we have shown the student dashboard. If you log in as a manager, your view may look different.)

**4**

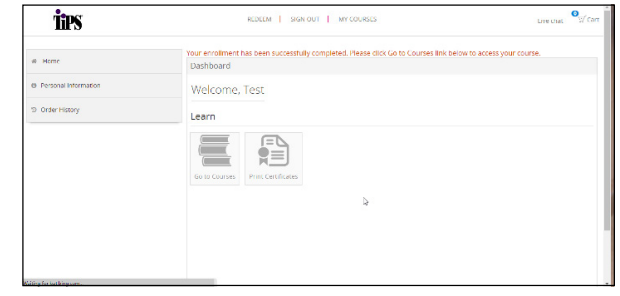